## Welcome to **Star**

Where you have access to 10,000+ professional hotel reviews and 300 cruise ship reviews. The following steps will show you how to properly set up your profile and begin researching and recommending hotels and cruise ships that best meet your clients' needs.

# QUICKSTART

ts (Click on specific content item to skip to the<br>Up Your Profile Contents (Click on specific content item to skip to that page)

- **[Setting Up Your Profile](#page-1-0)**
- **How to Search for a Hotel**
- **Researching Hotels**
- **How to Search for Cruise Ships**
- **How to Use Quick Print Options**
- **[How to A](#page-13-0)dd Items to My Selections**
- **[Using the My Selections](#page-14-0) Toolbar**
- **Adding a New Client**
- **Customizing Your Reports**
- **Saving a Report to Your Library**
- **Writing an Agent Review**

## **Setting Up Your Profile – Business Card Tab**

1. From the Home Page, click on the **Edit Profile** link on the top right of your screen.

Quick Search

Logout<sup>(</sup>

**Edit Profile** 

 $\circ$ 

Welcome Your Travel

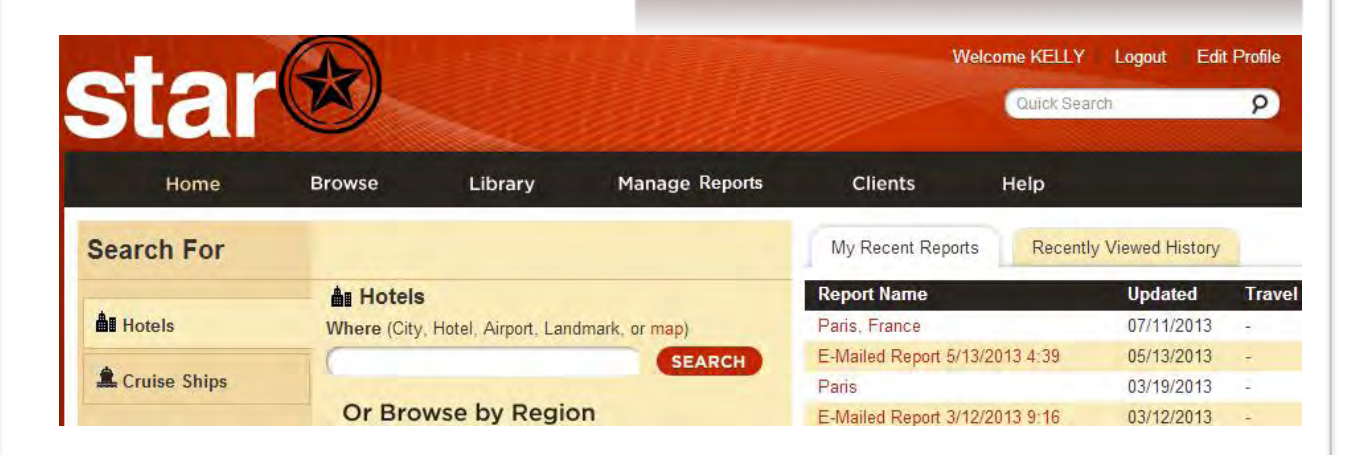

- 2. From here you can add information about yourself and your specialties, including:
- **Find an Agent Name Email Phone Destination Specialties Company Logo Photo**

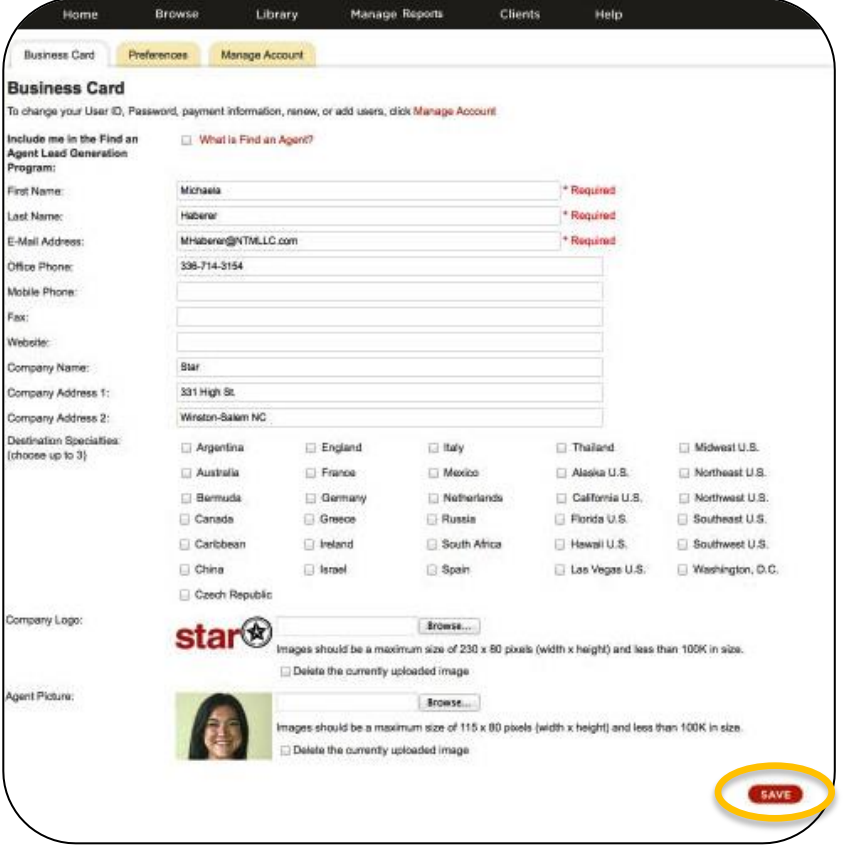

<span id="page-1-0"></span>**NOTE: Click the red** SAVE **button before exiting Business Card tab**

## **Setting Up Your Profile – Preferences Tab**

#### **Client View**

Set up your default values for the report cover page.

#### **Report Items**

Set up your default values for the items displayed within a report, ie: specific content for hotels and ships.

#### **Email**

Set up your default values for the items displayed in report email to client.

#### **Search**

Set your default Search values for:

- Home Page
- Sort Order of displayed items

#### **Sharing Options**

Choose what items, if any, you want to share with other users on your STAR account.

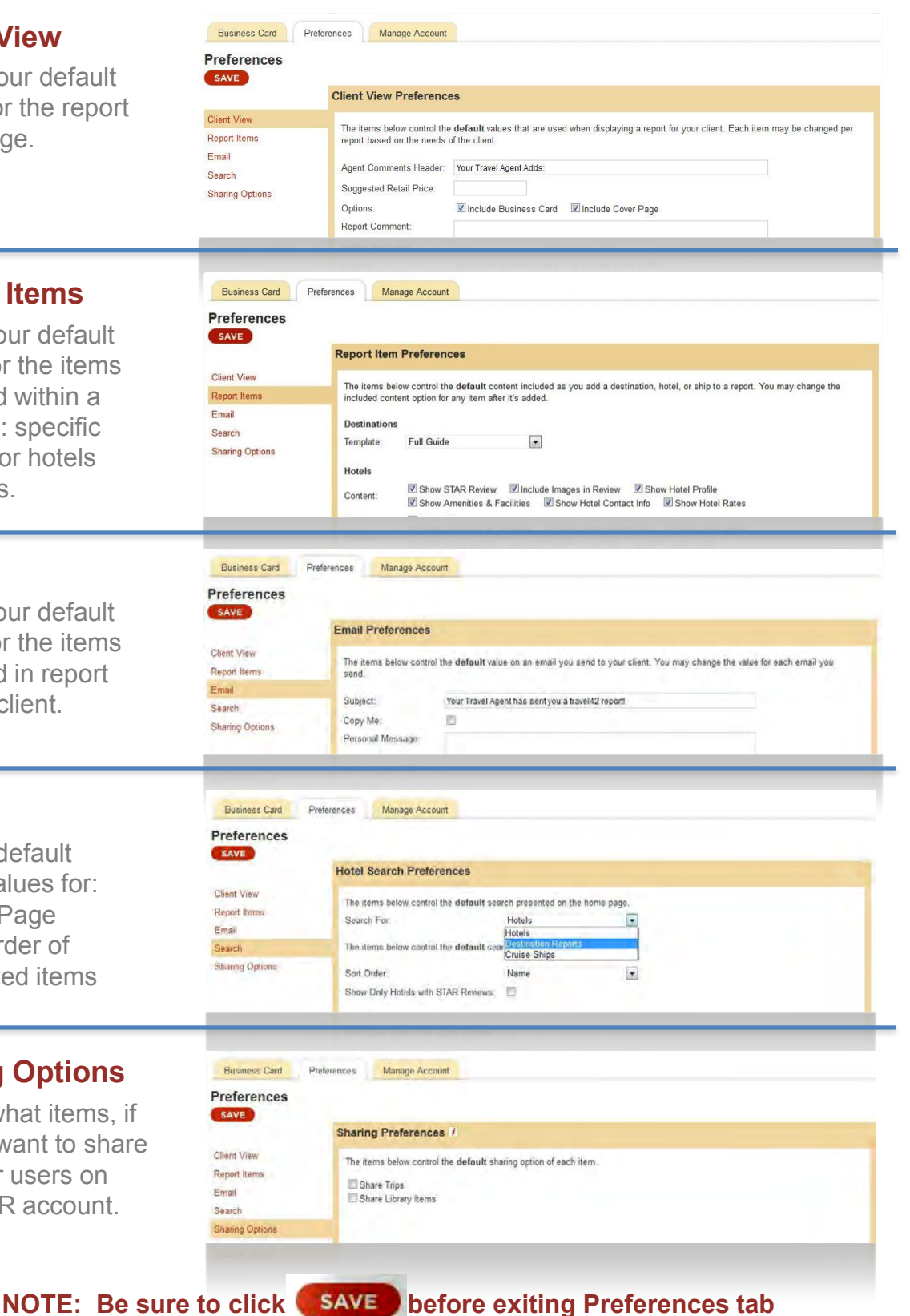

## **SINGLE USER ACCOUNT**

#### **My User Information**

Check and/or update your First Name, Last Name, Email Address, User ID and Password.

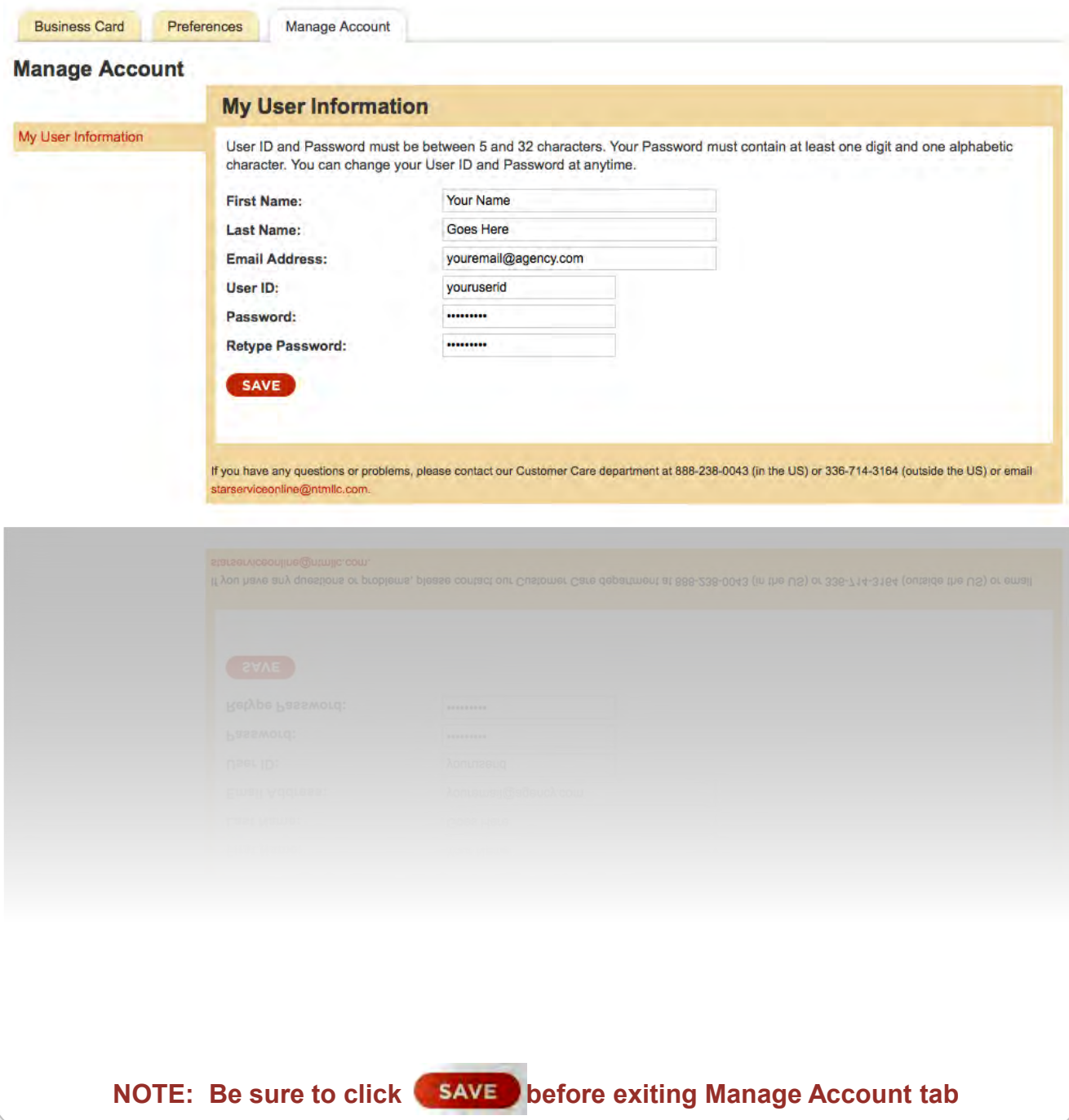

## **MULTI USER ACCOUNT**

If you are the administrator for a multi-user account, this is what you see in your 'Manage Account' Summary tab. This is the area to make changes to all levels of your account. You can add/delete users, update payment method, view your billing history or change your specific user ID and/or password.

#### **Summary**

This displays all account and subscription information in one convenient place. You may also choose each item individually by clicking on the specific description in the listed items below Summary.

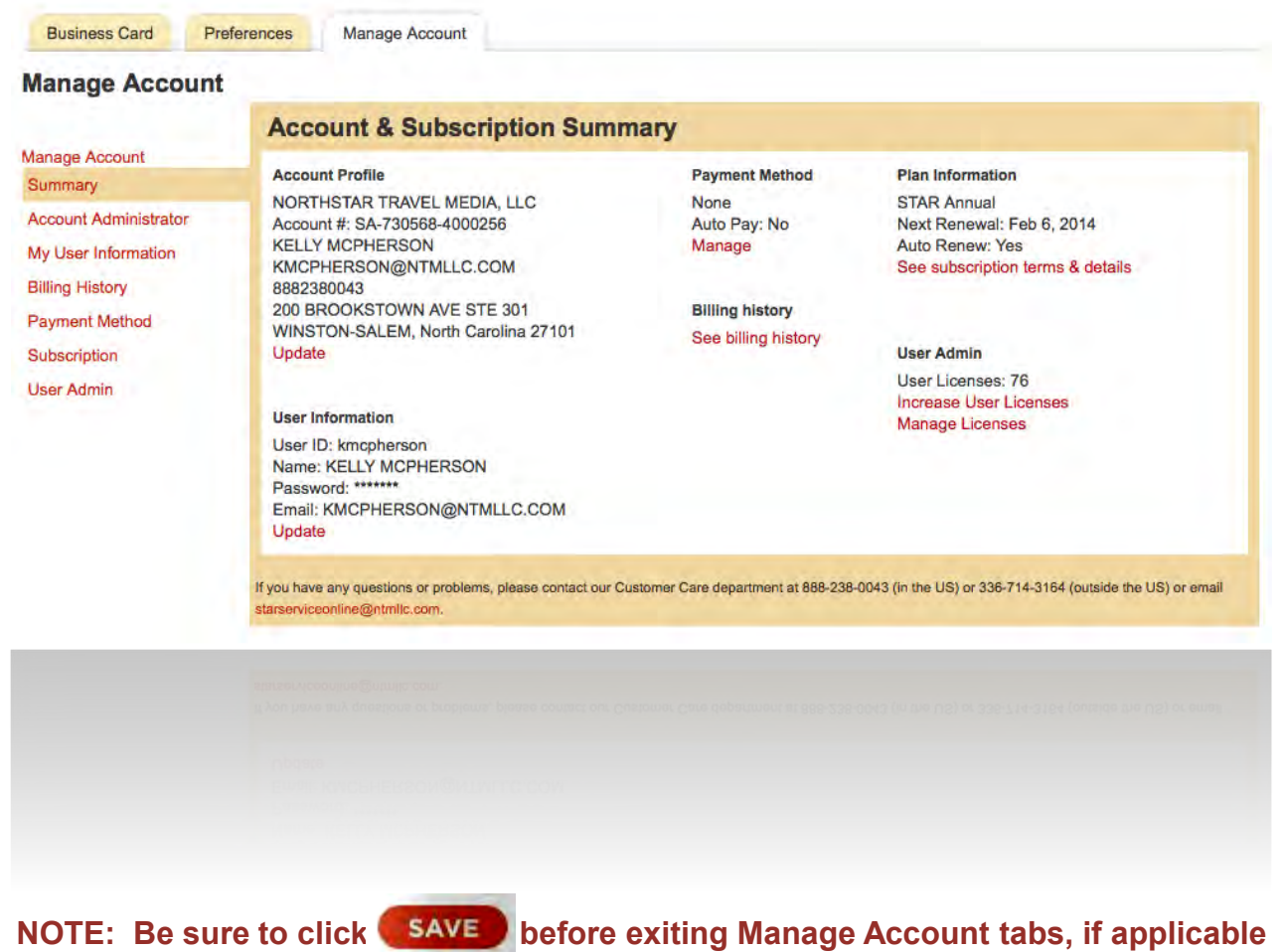

## **MULTI USER ACCOUNT**

#### **Account Administrator**

This displays all administrator account information.

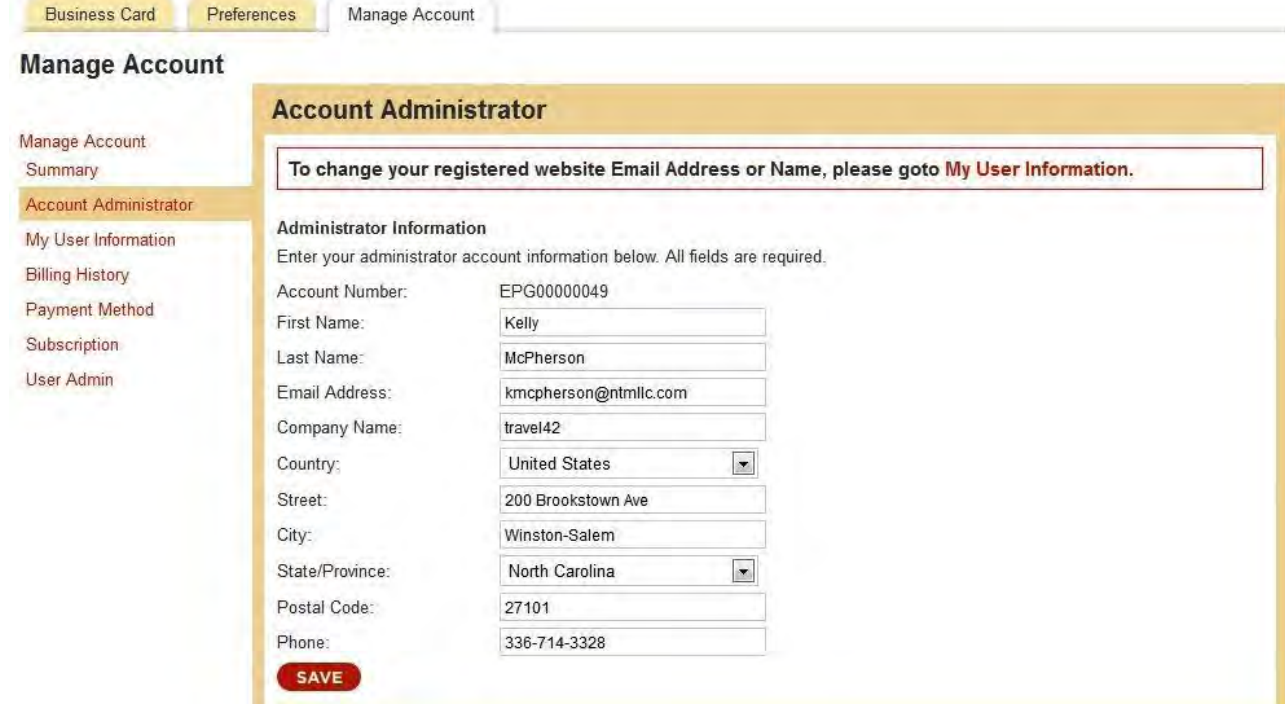

#### **My User Information**

This displays all user information.

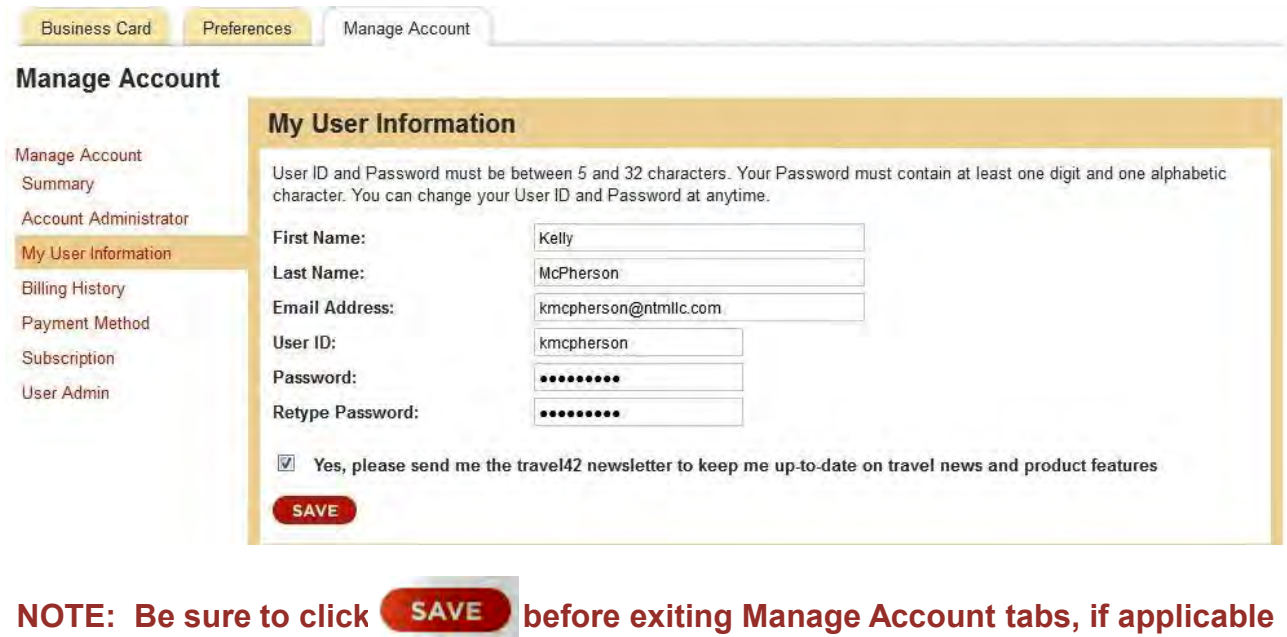

#### **Billing History**

This displays all past invoices and other payment details.

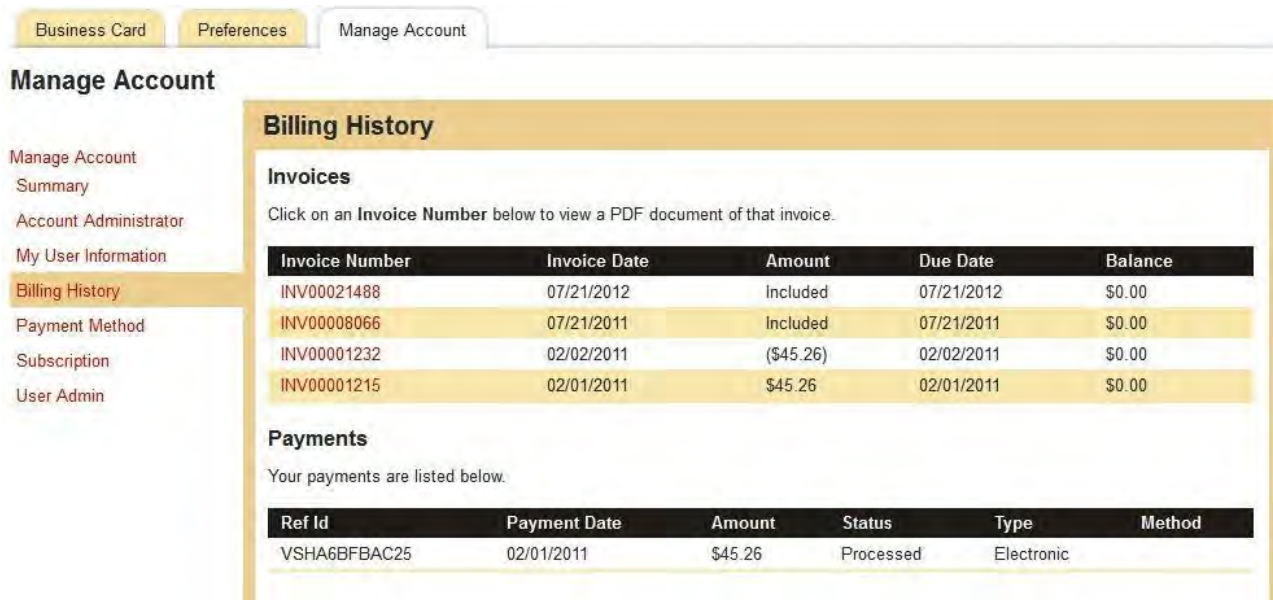

#### **Payment Method**

This displays all information regarding your method of payment.

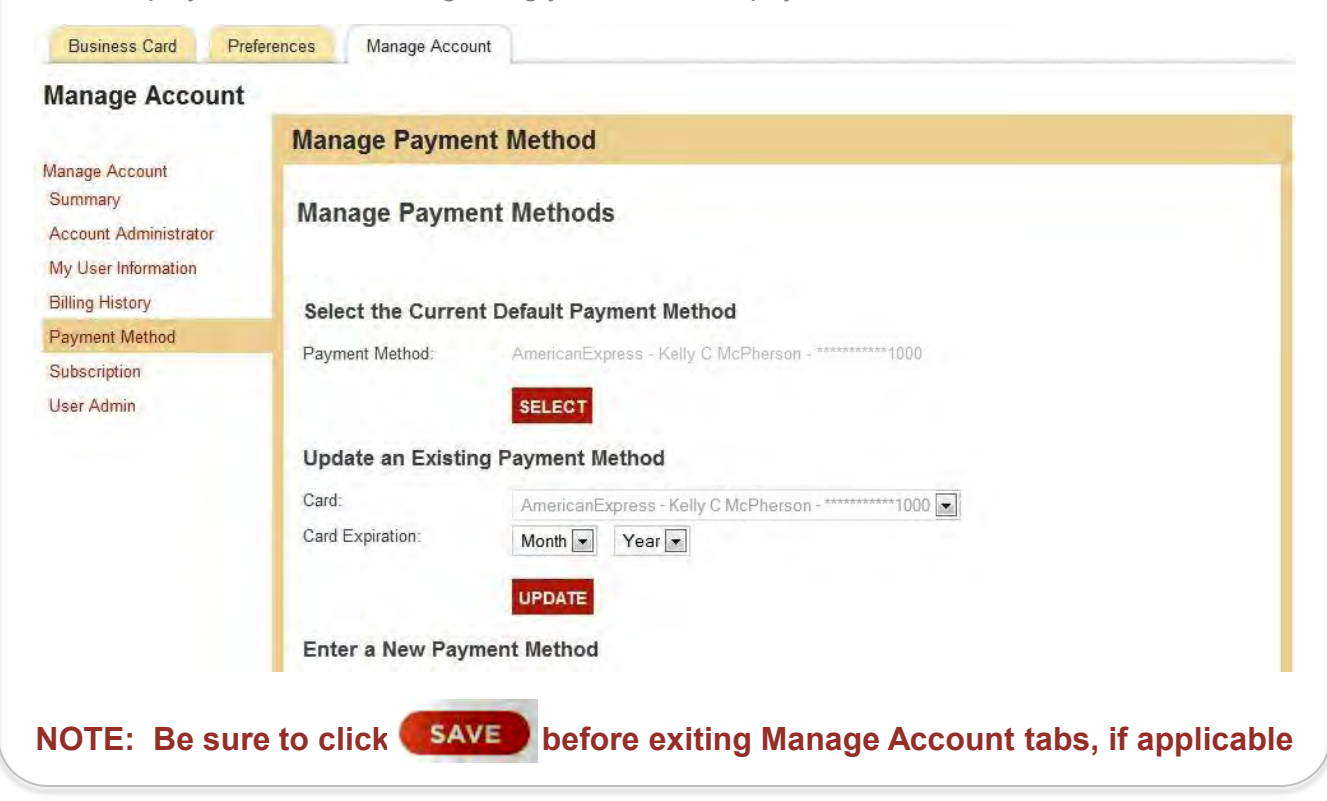

#### **Subscription**

This displays information regarding your subscription terms and details.

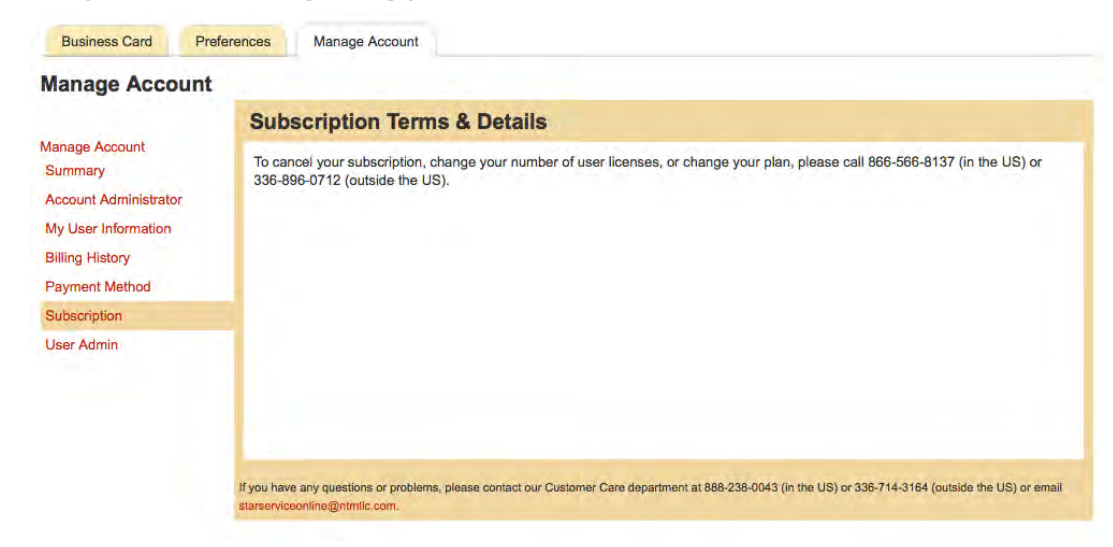

#### **User Admin**

This displays all user information. You can add/delete users and invite new users.

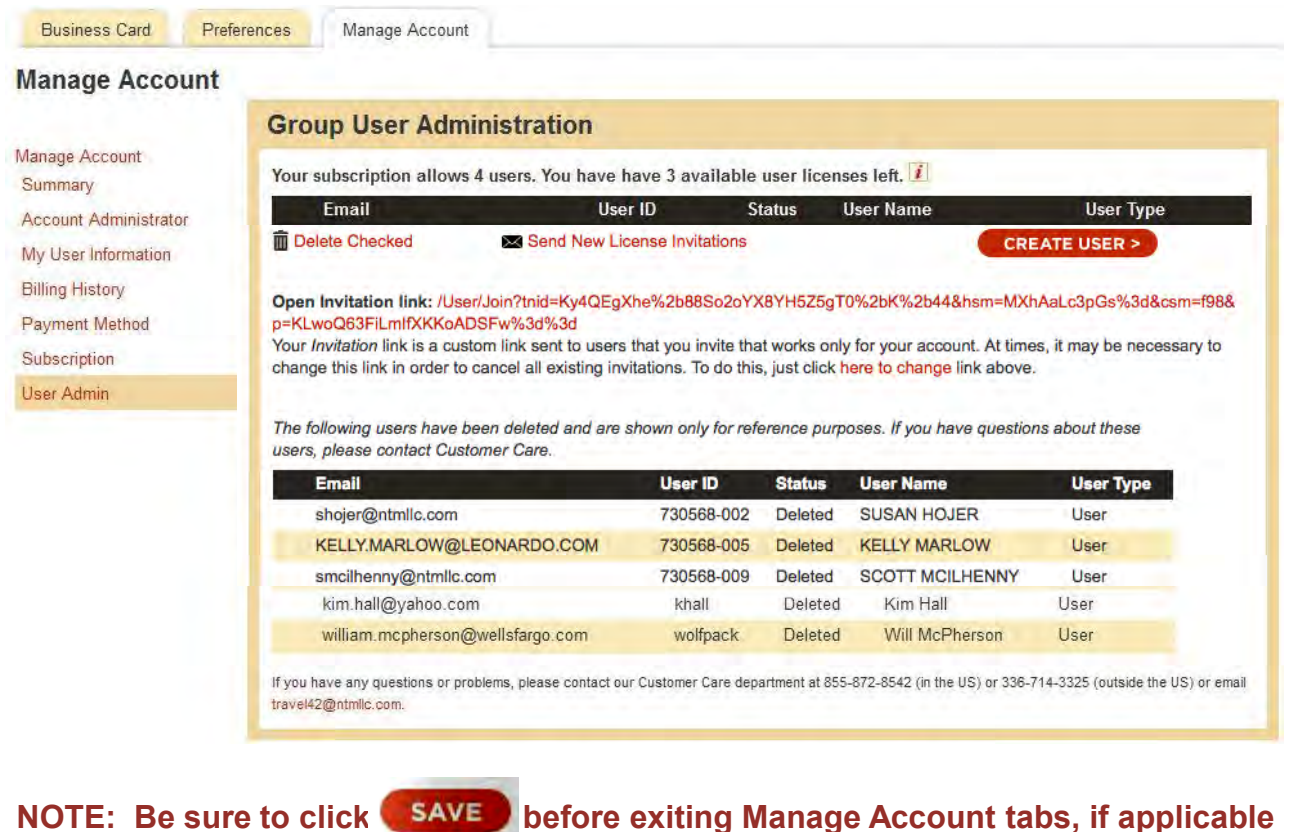

## **How to Search for a Hotel**

Once logged in, you can search for **Hotels** by clicking on the "Hotels" link to the left of the map. If you aren't on the Home Page, click the **Home** link in the menu bar at the top. You can also **Browse by Region** on the interactive map below the search box.

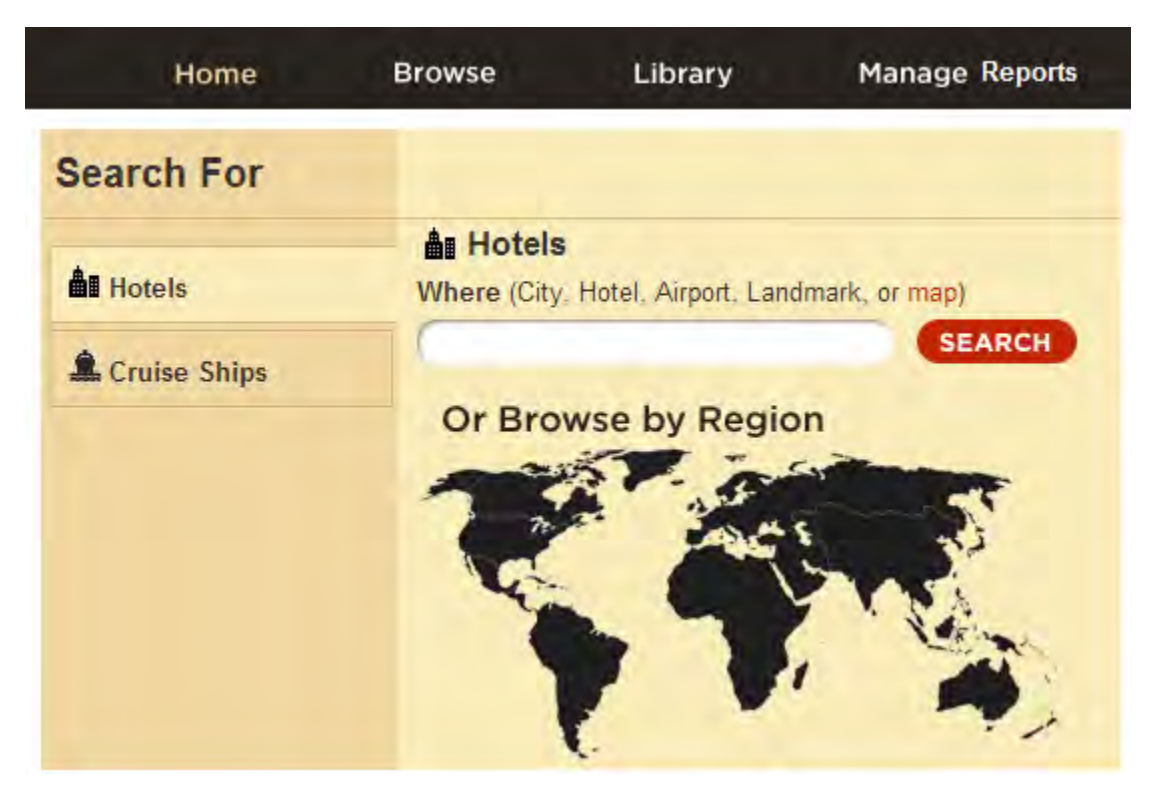

When you begin typing in the search box, it will auto-populate a drop-down list with possible Hotels you're interested in viewing. If you see the Hotel in the list, mouse over the name and click to bring up the information.

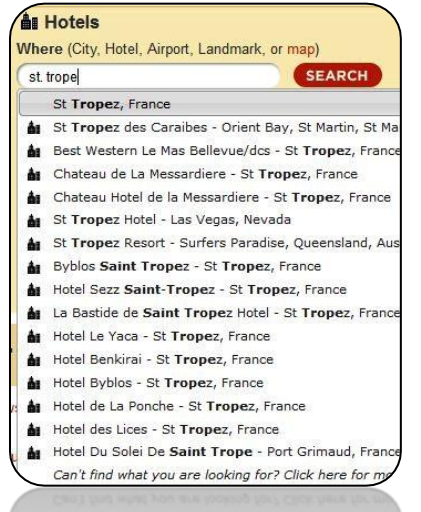

You can also click the sentence in italics at the bottom of the populated search list for more choices.

## **Researching Hotels**

From any screen, click on the **Home** link on the top navigation bar.

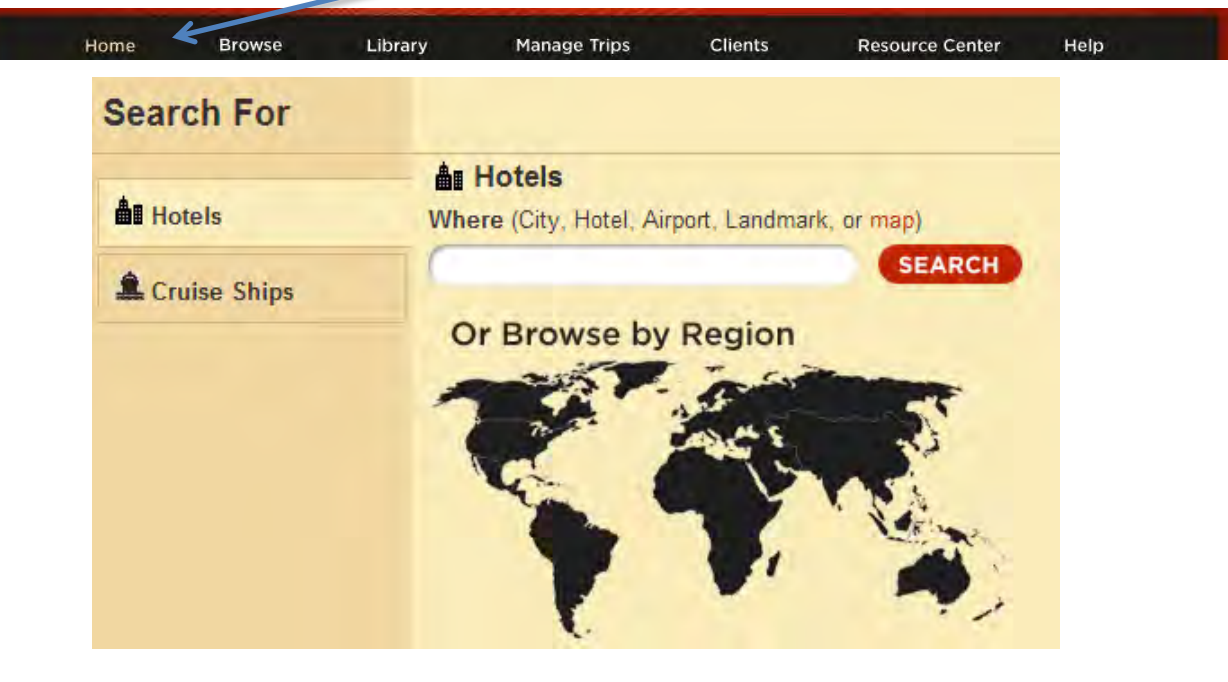

Begin by typing a Hotel destination in the Search bar above the world map. From the Search Results page, you can now begin to refine your results.

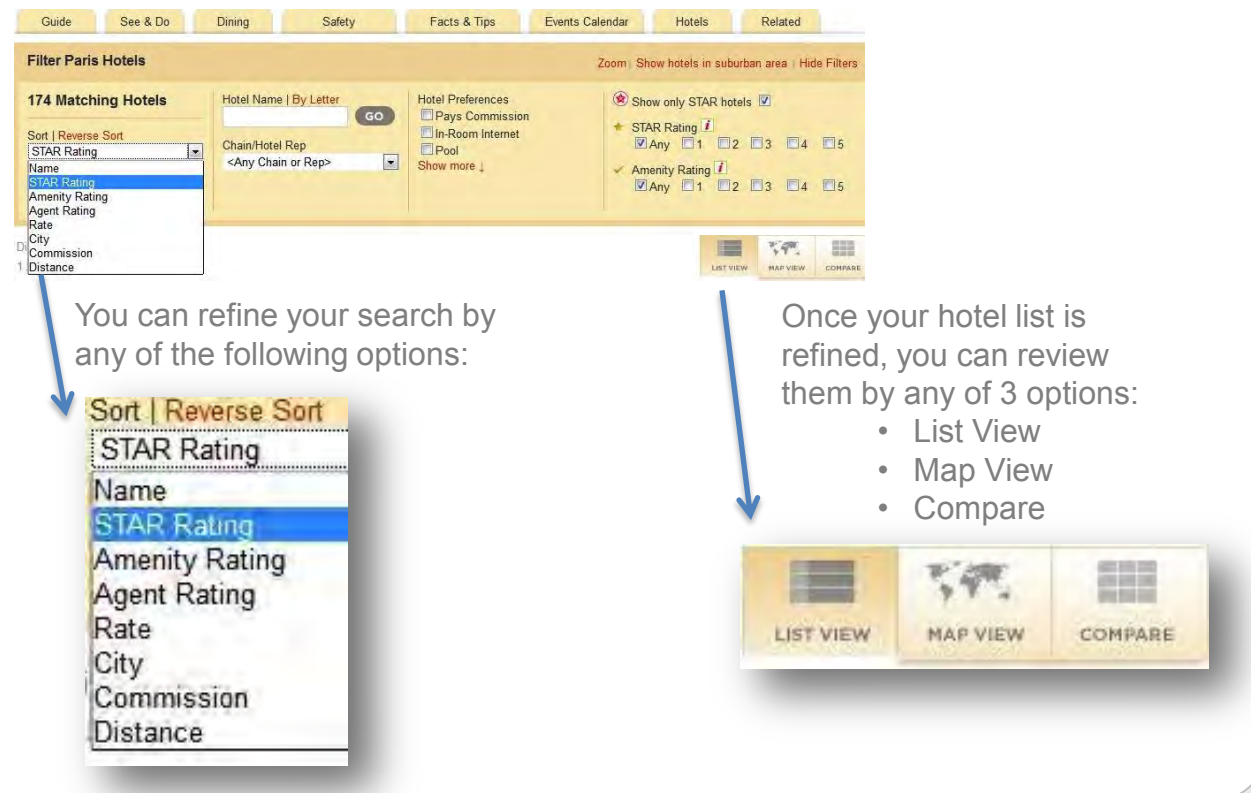

## **Researching Hotels**

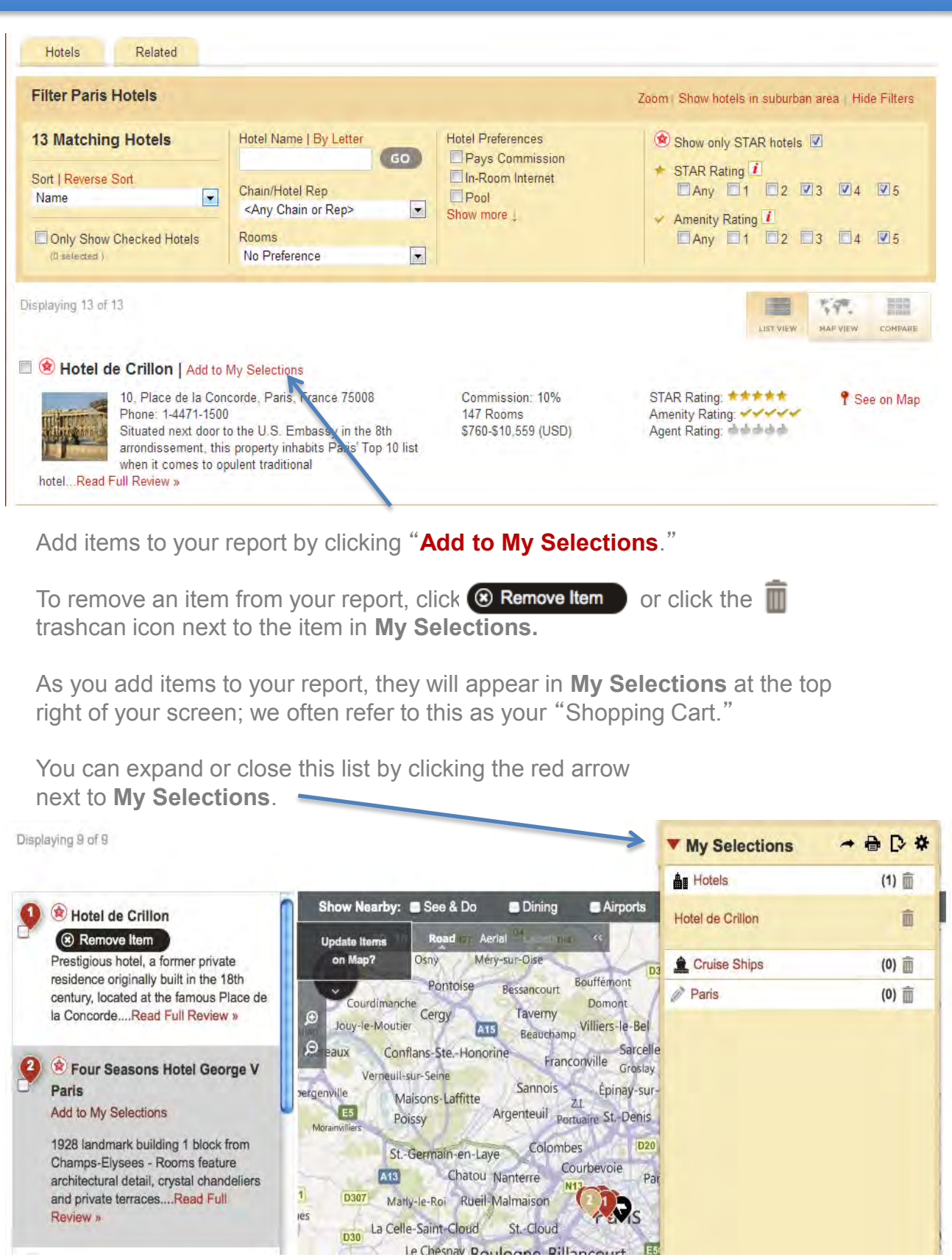

## **How to Search for a Cruise Ship**

Once logged in, you can search for **Cruise Ships** by clicking on the "Cruise Ships" link to the left of the map. If you aren't on the Home Page, click the **Home** link in the menu bar at the top. You can also **Browse by Region** on the interactive map below the search box.

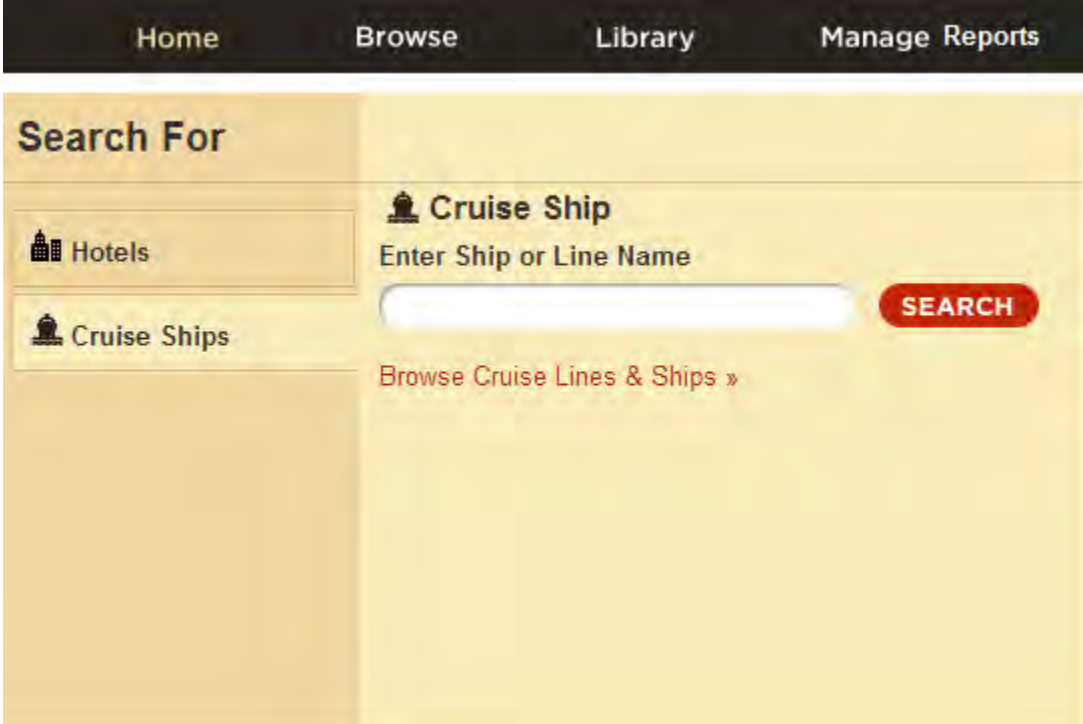

When you begin typing in the search box, it will auto-populate a dropdown list with possible Cruise Ships you're interested in viewing. If you see the Cruise Ship in the list, mouse over the name and click to bring up the information.

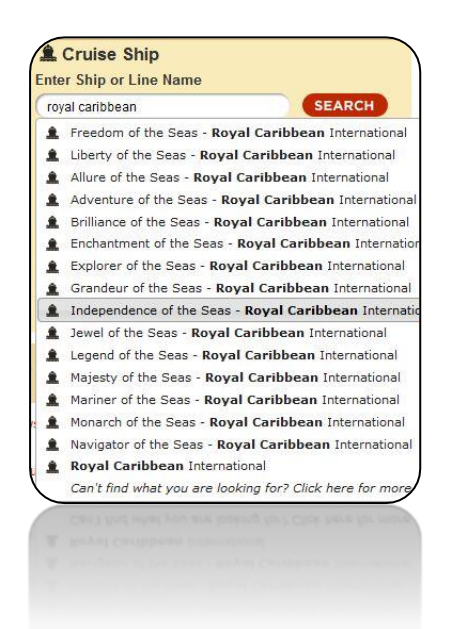

You can also click the sentence in italics at the bottom of the populated search list for more choices.

## **How to Use the QUICK PRINT / SEND Options**

If you only need to quickly print or email a Hotel or Cruise Ship to your client, use the 'Quick Print' or 'Quick Send' option instead of creating a trip.

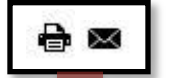

℮

**Quick Print:** Use this function when you want to quickly print an item from STAR, without having to save item to a trip.

**Quick Send:** Use this function when you want to quickly email  $\times$ an item from STAR, without having to save item to a trip.

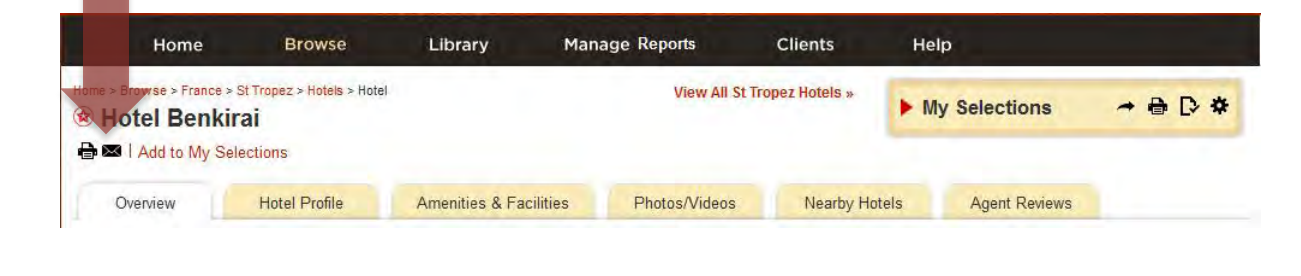

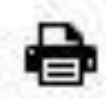

Once you click the Quick Print icon, your item will open in a new internet tab/window. Notice there is no report cover with this function. To include a report cover, you must first save the item(s) to a trip.

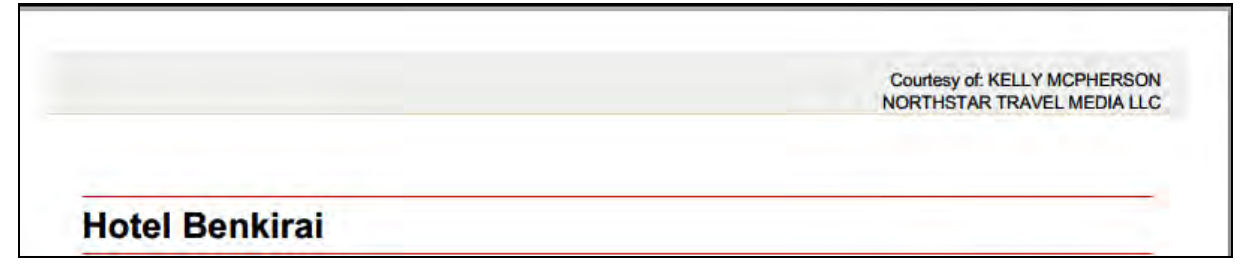

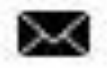

Once you click the Quick Send icon, a pop-up box will be displayed. Enter the recipient's email address. If this is the first time you've entered this specific email address, then click the drop-down option which says: "Add email to list and clients."

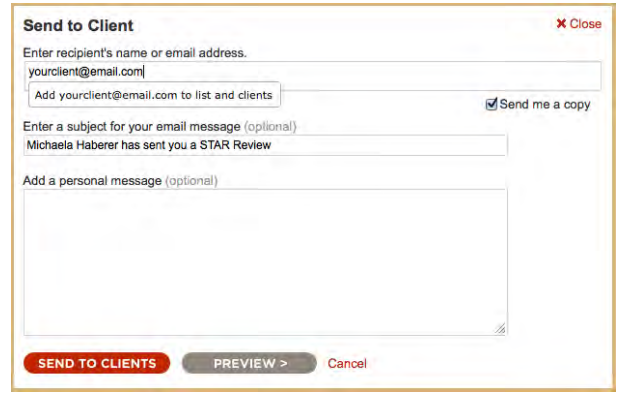

## **How to Add an Item to My Selections**

You can compile multiple Hotels or Cruise Ships into **My Selections** to send to your client. Once you have searched for the item of your choice, simply click on the red "Add to My Selections" link to the right of the item.

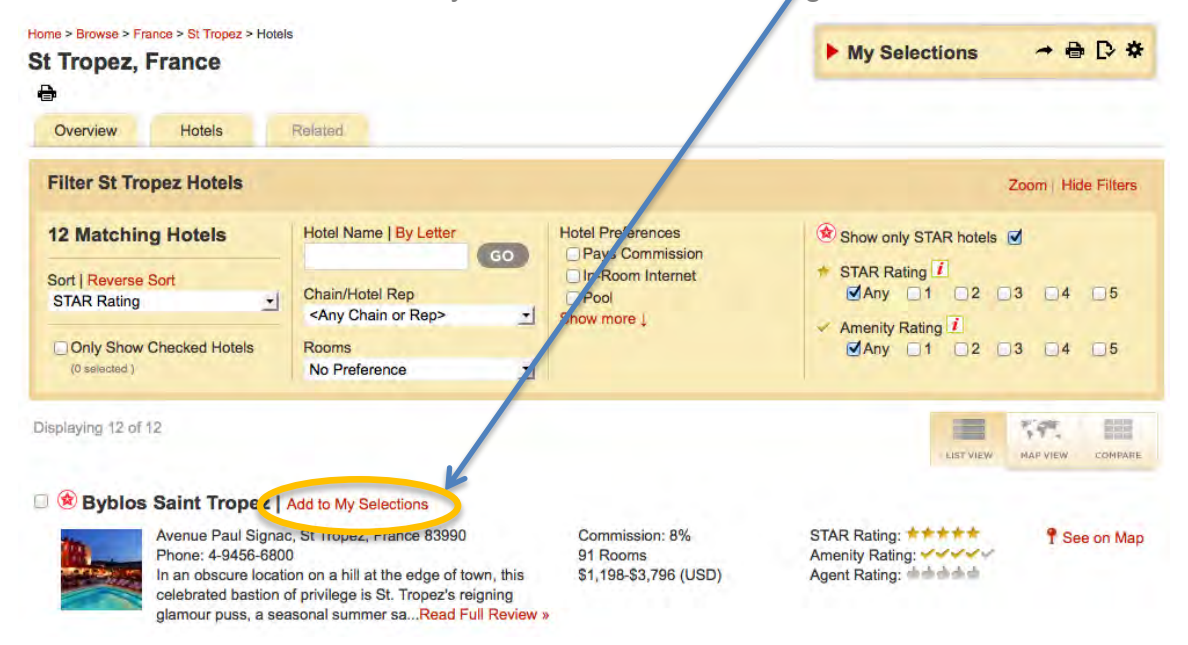

Once the item is added to **My Selections**, a black "Remove Item" bubble will appear next to the item. You can continue adding as many Hotels or Cruise Ships as you like in this way. If you need to search for a new location, simply go back to Home and browse for the new Item. Your items will remain in **My Selections** until you clear it out.

<span id="page-13-0"></span>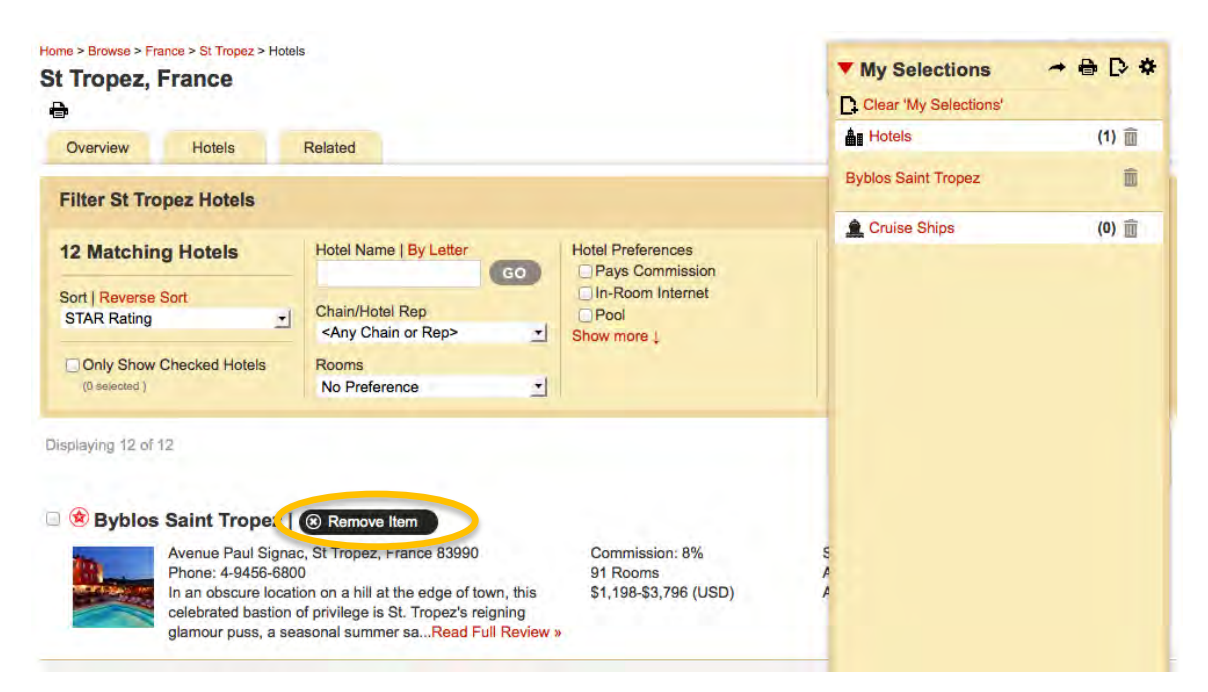

<span id="page-14-0"></span>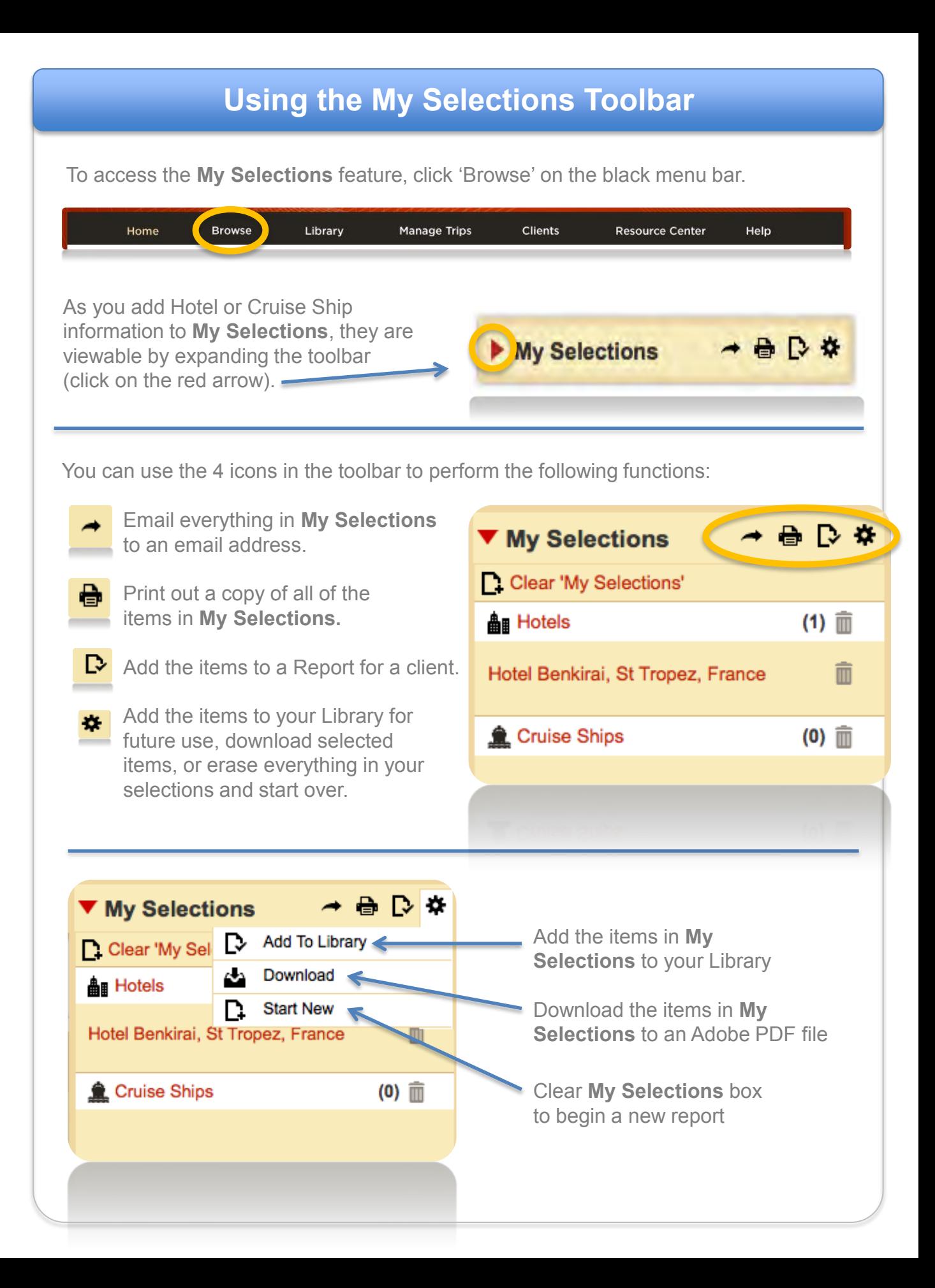

## **Send to Client**  To  $\rightarrow$  'Send' a report to your client: My Selections ● D ☆ Send **Send to Client X** Close Enter recipient's name or email address. yourclient@mailbox.com Add yourclient@mailbox.com to list and clients Send me a copy Enter a subject for your email message (optional). Crystal Hughes has sent you a travel42 report! Add a personal message (optional) **SEND TO CLIENTS PREVIEW >** Cancel

- 1) Click the black arrow in your **My Selections** box.
- 2) Type your client's email address in the top box.

(If you haven't added your client's email before, be sure to click on "Add 'your client's email' to list and clients")

- 3) Check the box next to "Send me a copy" if you want to receive a copy of your client's email in your email box.
- 1) The subject line will auto-populate with the text you set up in Edit Profile or you can delete that text and enter a new subject line.
- 2) You also have the opportunity to add a personal message to the email.
- 3) Click **if you want to review the report before sending.**
- 4) Click **SEND TO CLIENTS** when you're ready to email.

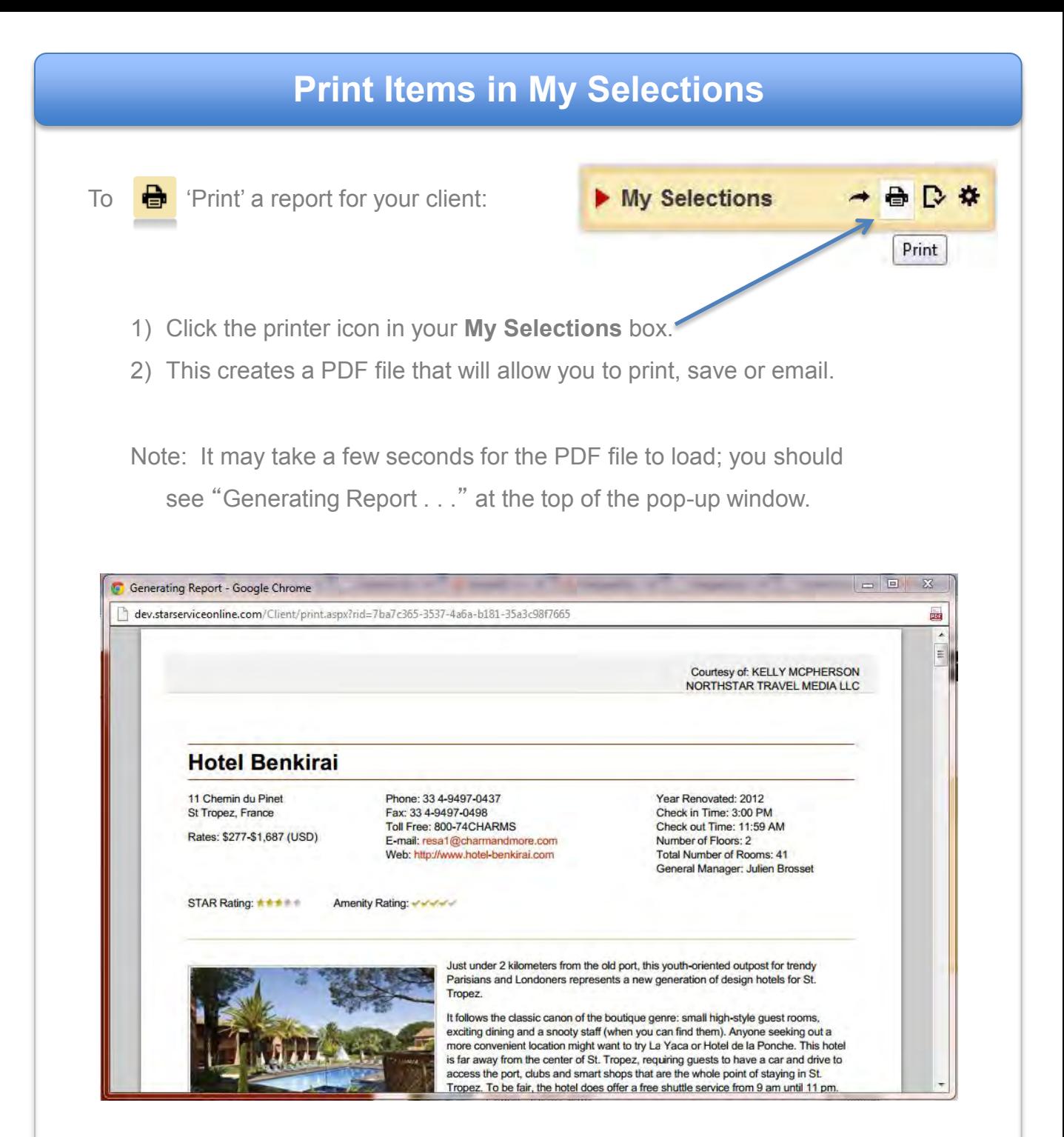

**Note: To print a cover page with your report, you must print from a Report, printing from My Selections or Quick Print options will not print your cover page/business card information.** 

## **Add Items to a Trip in My Selections**

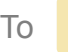

To  $\mathbf{R}$  "Add Items To a Report":

■ D ☆ My Selections

Add Items To a Trip

Click the white paper with black check in your **My Selections** box; you will see the pop-up window below:

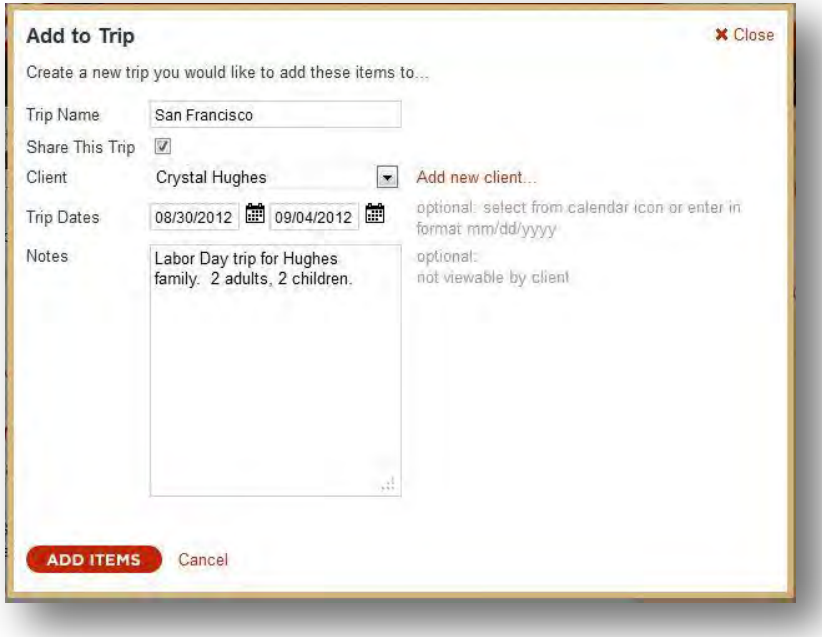

- 1) Enter your Report Name.
- 2) Check if you want to Share This Report with other members of your company on the same subscription.
- 3) Choose your client's name from the drop-down menu or click on Add new client . . . to enter the client's First Name, Last Name and email address.
- 4) Type in Trip Dates if applicable (optional).
- 5) Type any Notes you may want to include (optional).
- 6) Click  $\left($  ADD ITEMS  $\right)$  button to complete this step.

## **Adding Items to the Library in My Selections**

### **Note: You cannot print or send directly from a library item. You must first save it to a Report.**

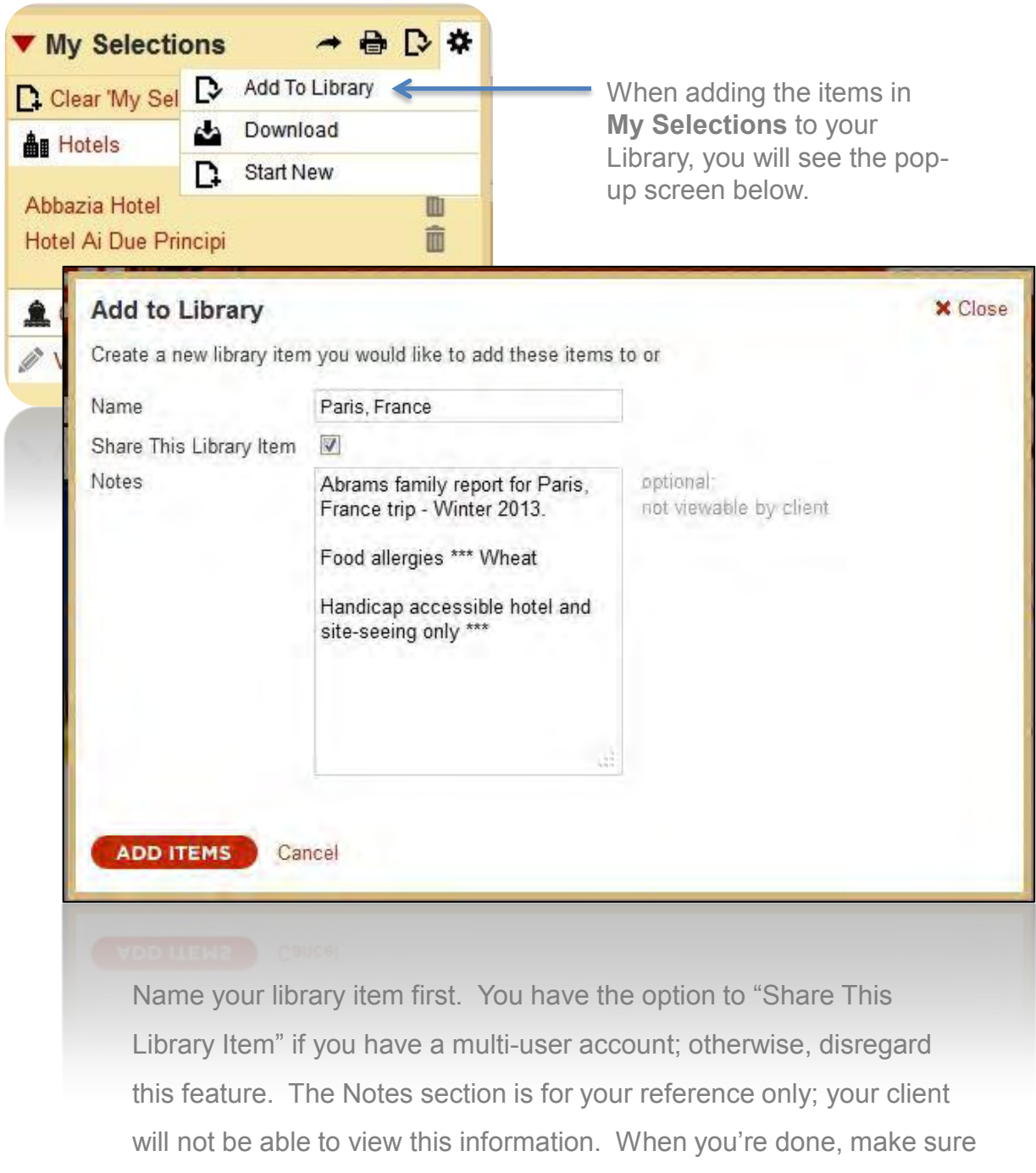

to click **the observed transfully** to successfully add the item to your Library.

## **Download Item(s) from My Selections**

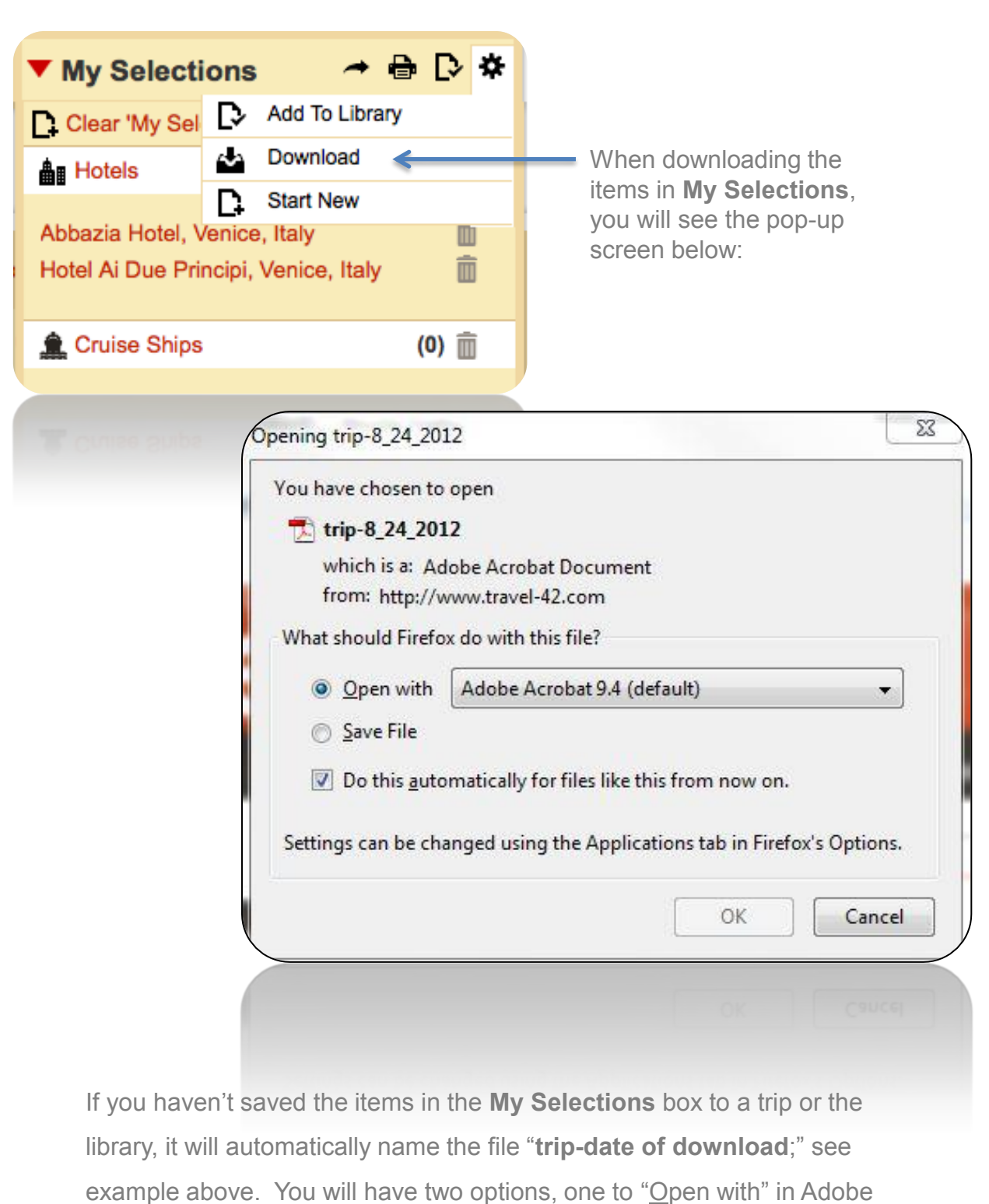

Acrobat, one to "Save File". Make your selection and then click OK.

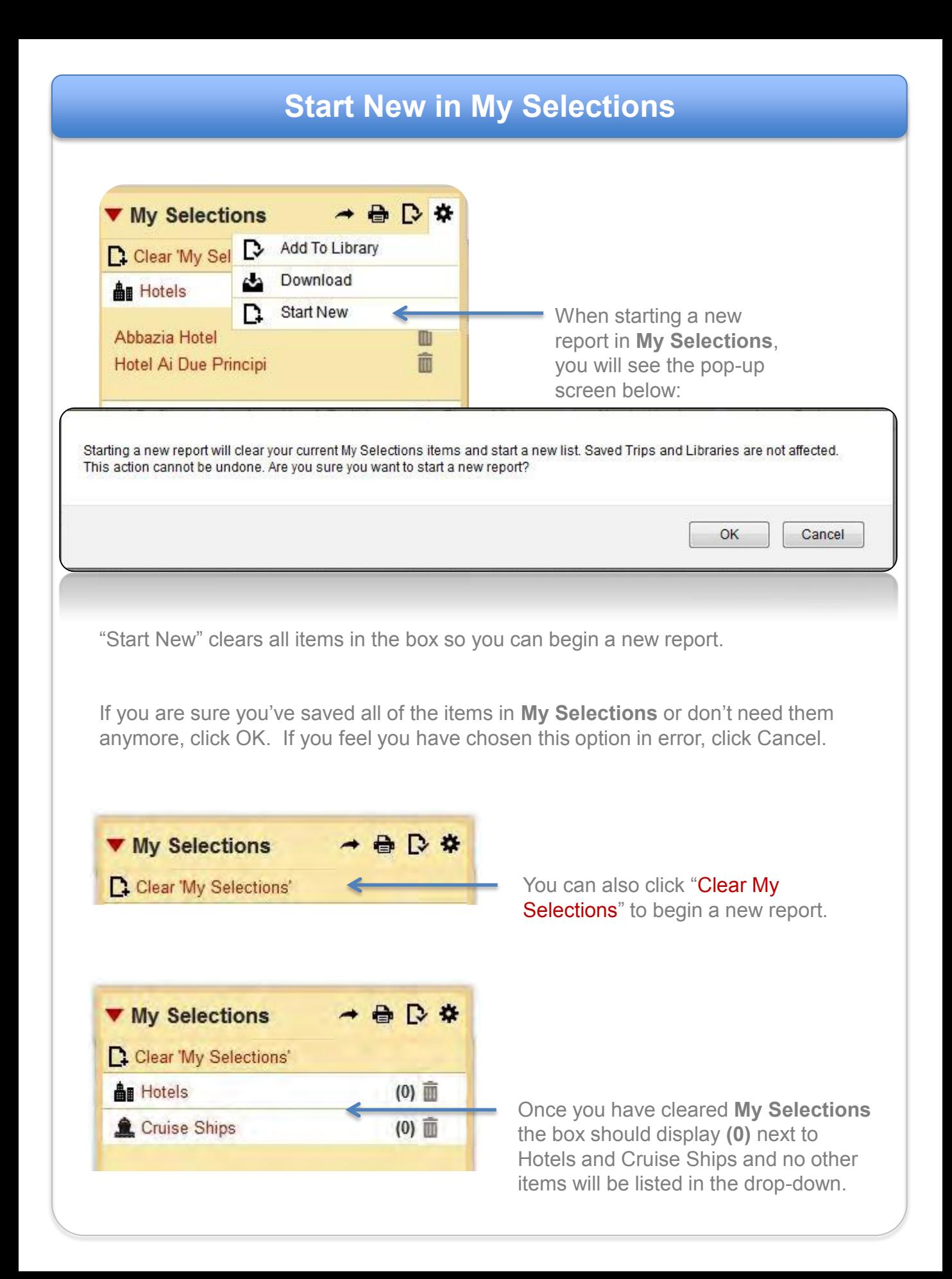

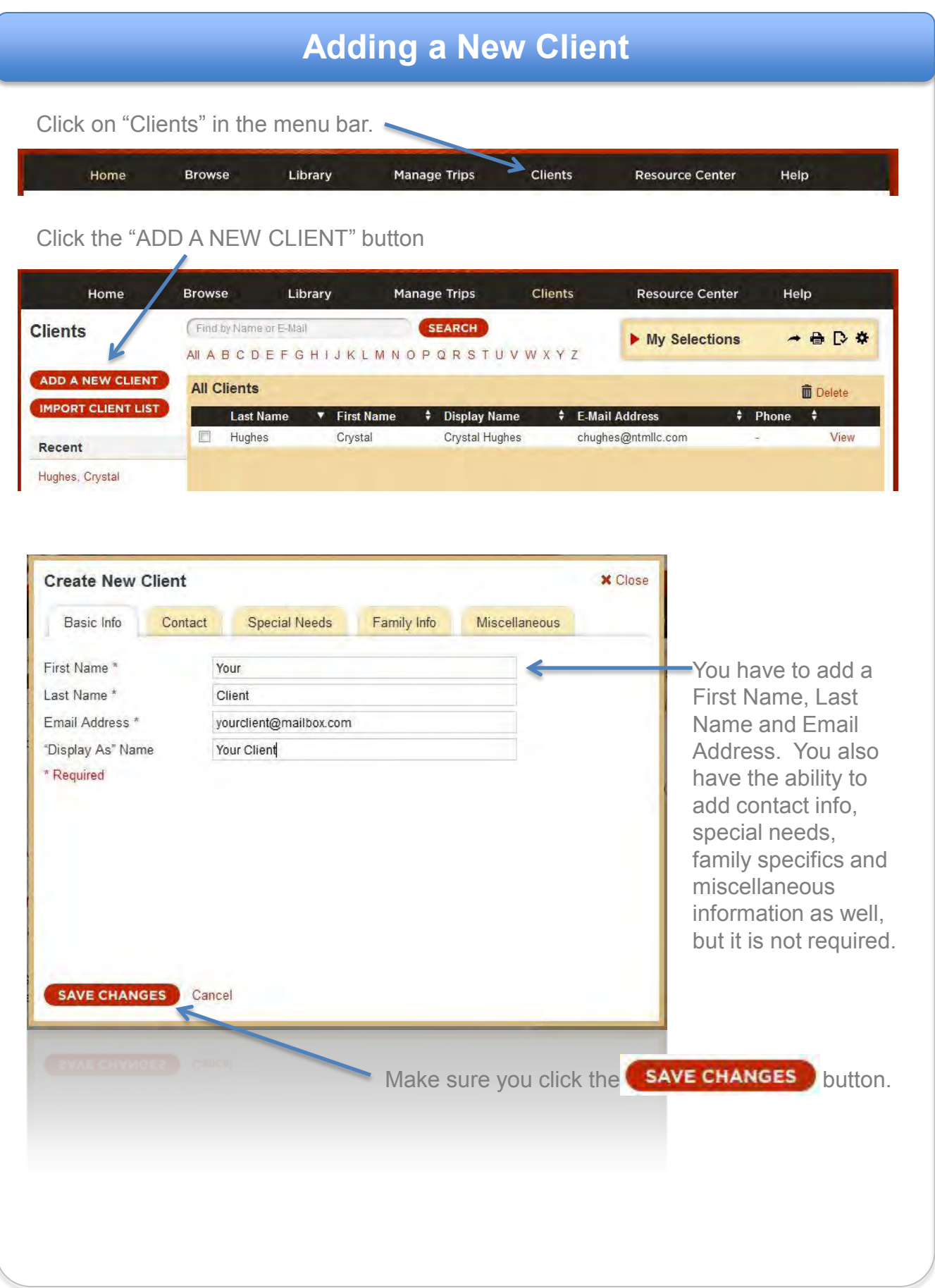

## **Customizing Your Report**

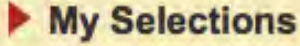

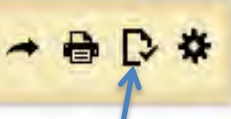

From **My Selections** click the 3rd icon, a piece of paper with a black check mark in the lower right corner. This will begin the steps to creating a report.

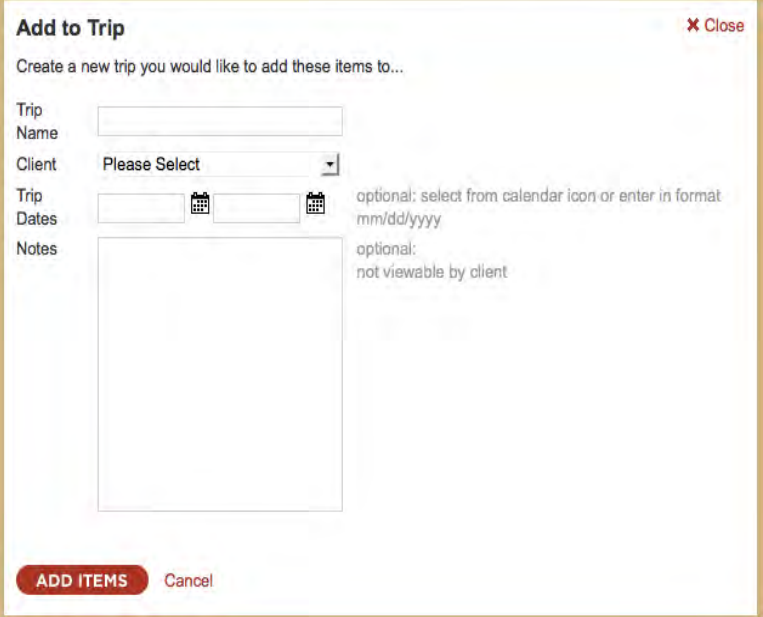

You will see a pop-up window requesting specific information for your new report. If you haven't created your client information for the report, click "Create New Client" and type their name and email address to continue. When done, click

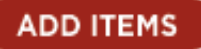

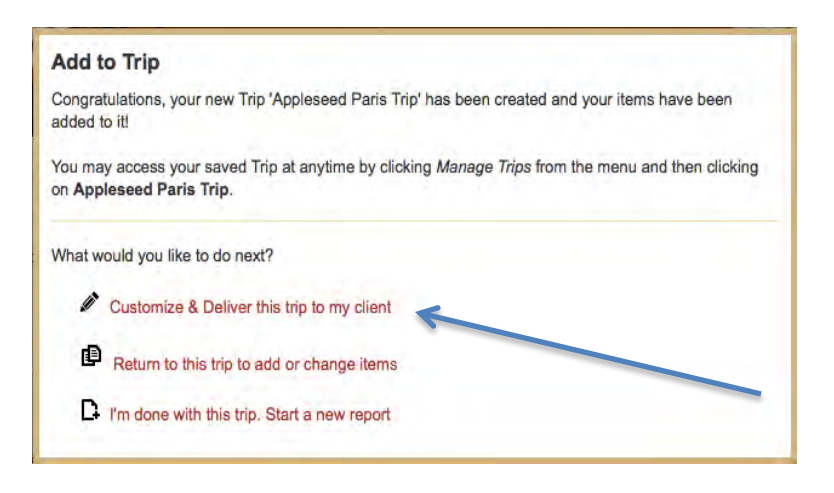

After you save the report, this screen will appear that will give additional options.

#### Click "**Customize & Deliver this report to my client**."

## **Customizing Your Report**

**From this screen, you can manage/verify items before sending on to your client:** 

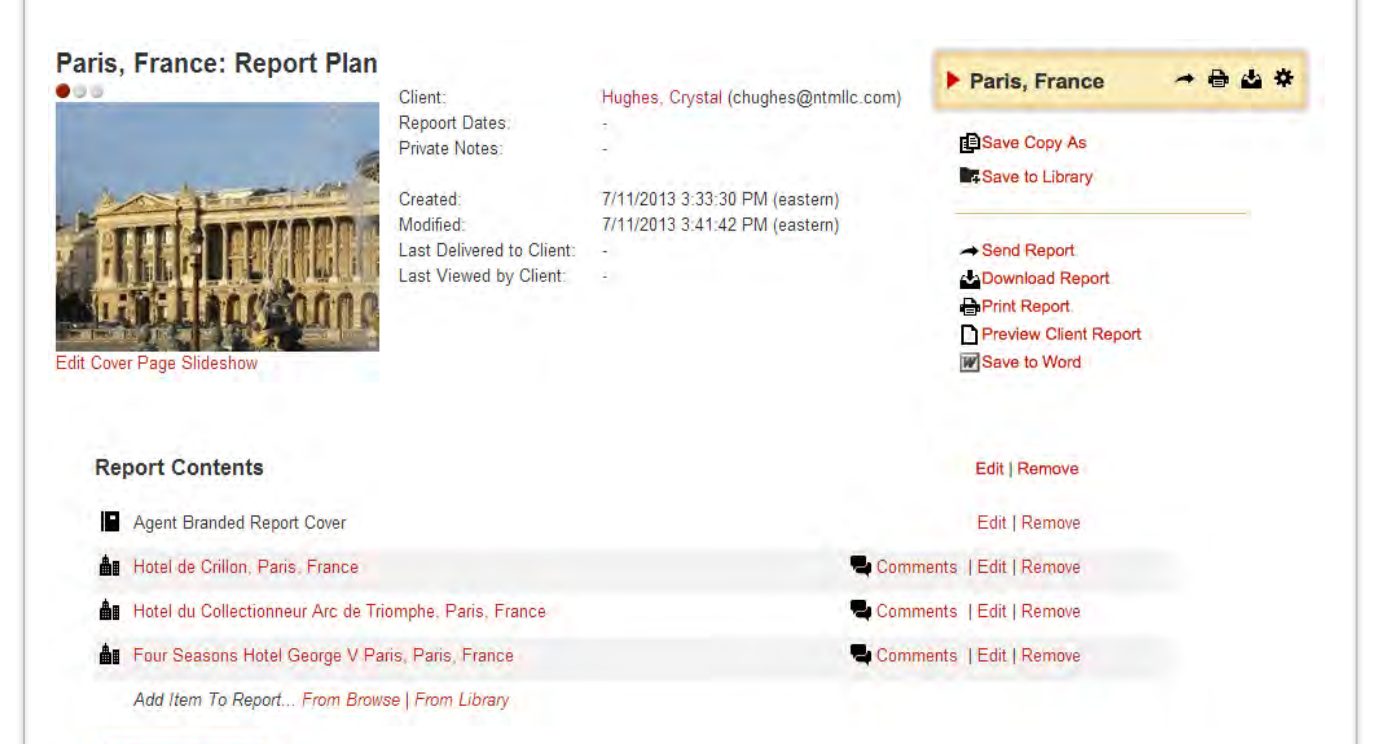

**CHANGE ORDER** 

- Edit the report details
- Save Copy As
- Save the report to your Library to reuse later
- Add additional items to the report by clicking . . . *From Browse* or *From Library*
- Reorder listed items by clicking CCHANGE ORDER
- Send Report (sends email to client)
- Download Report (pdf file)
- Print Report
- Preview Client Report
- Save to Word (exports an editable file to Word)

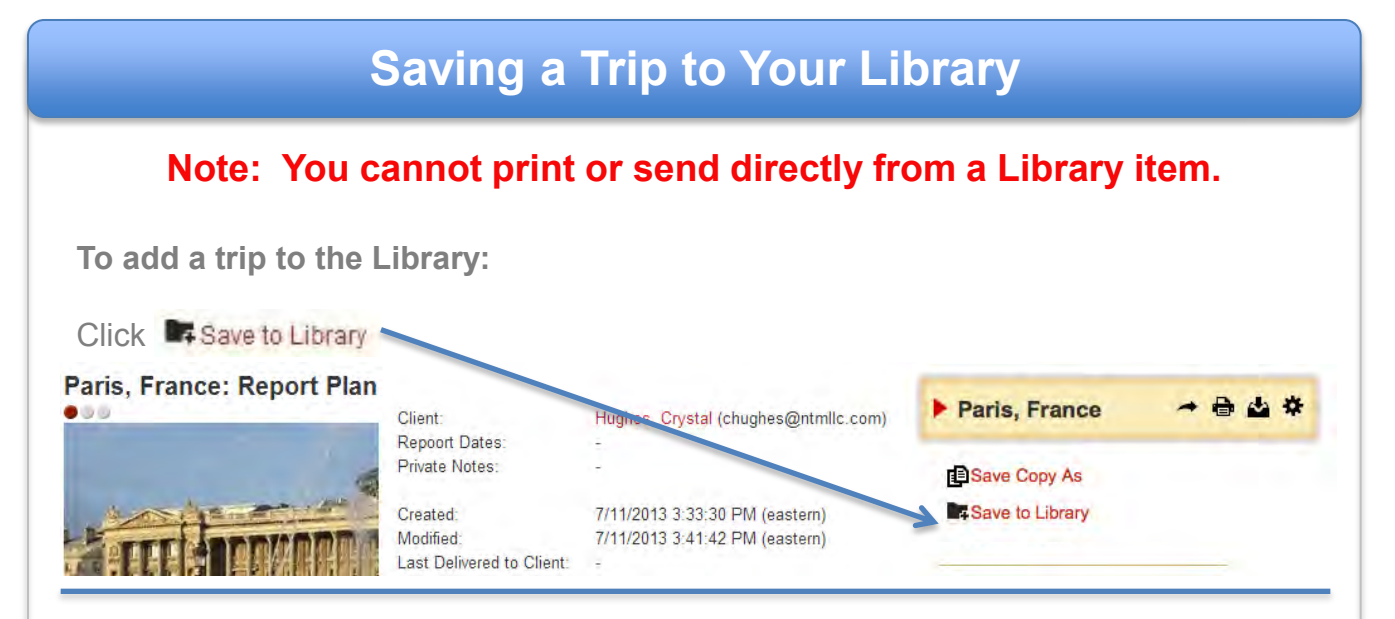

The Library is a great place to store your favorite reports and other specific items you've already customized to easily add to new reports in the future.

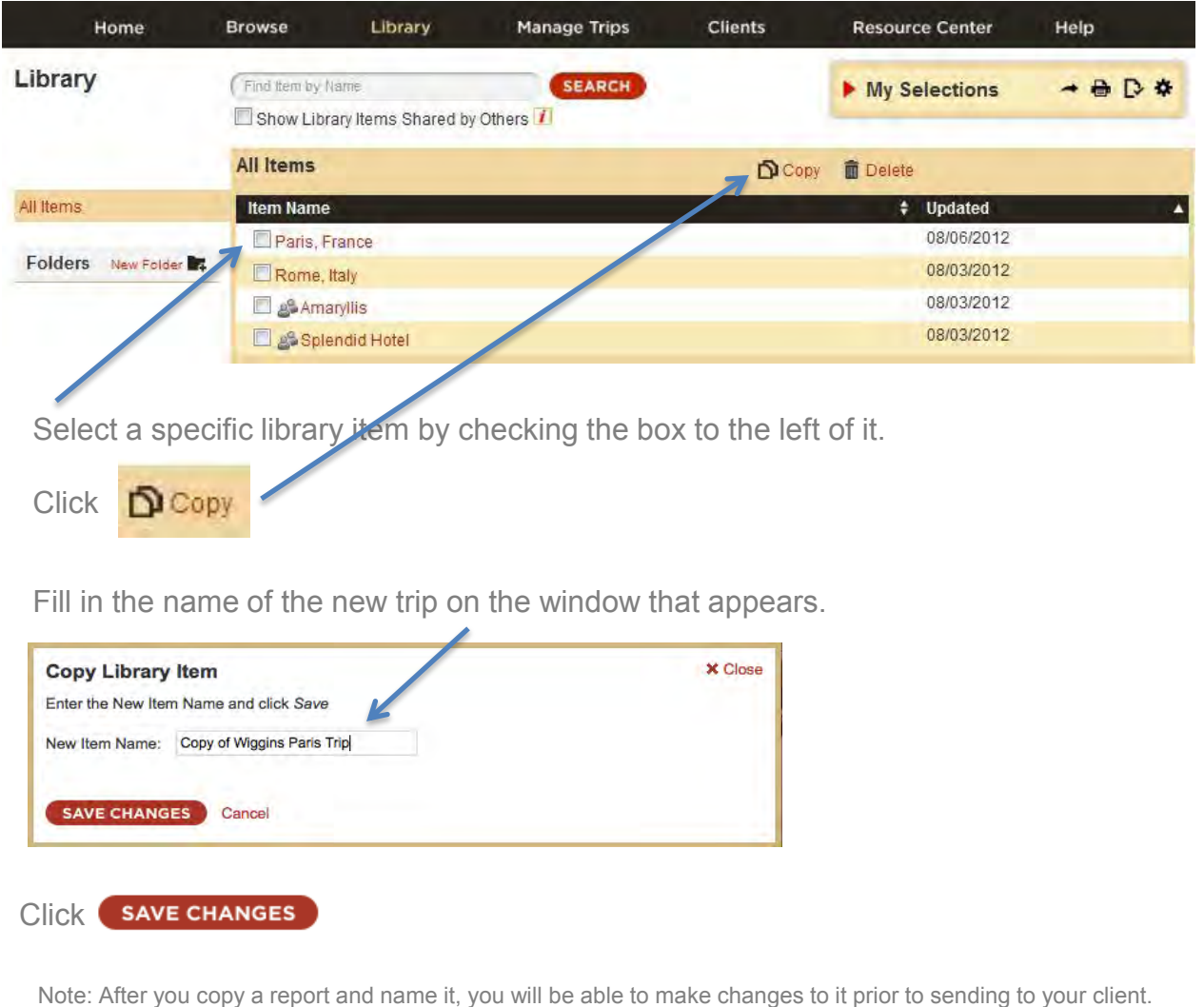

## **How to Write an Agent Review**

Choose specific hotel to review:

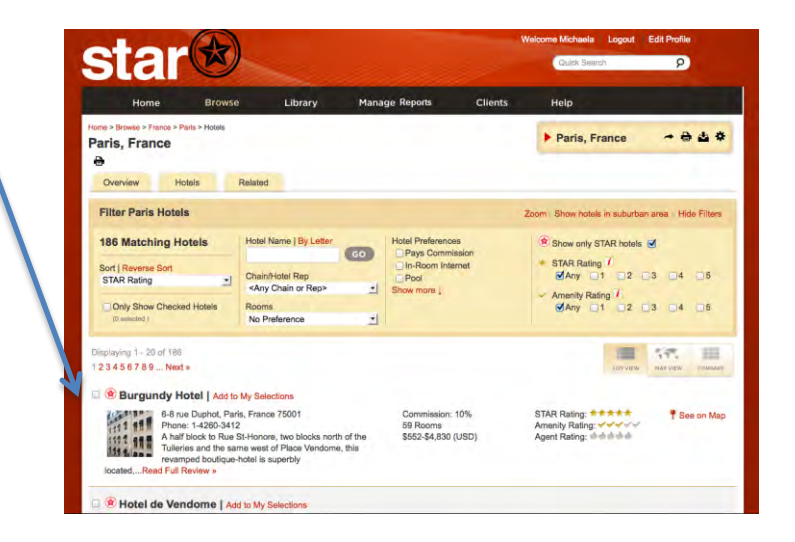

Depending on if there is an agent review or not, you will see one of the following:

Agent Rating: did did did 1 Be the first to write a review

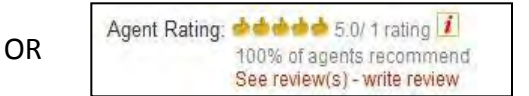

**Click** 

**CREATE YOUR OWN REVIEW** 

You should see this screen.

Fill out each section by clicking on the appropriate check boxes.

You may also add your personal comments regarding the property.

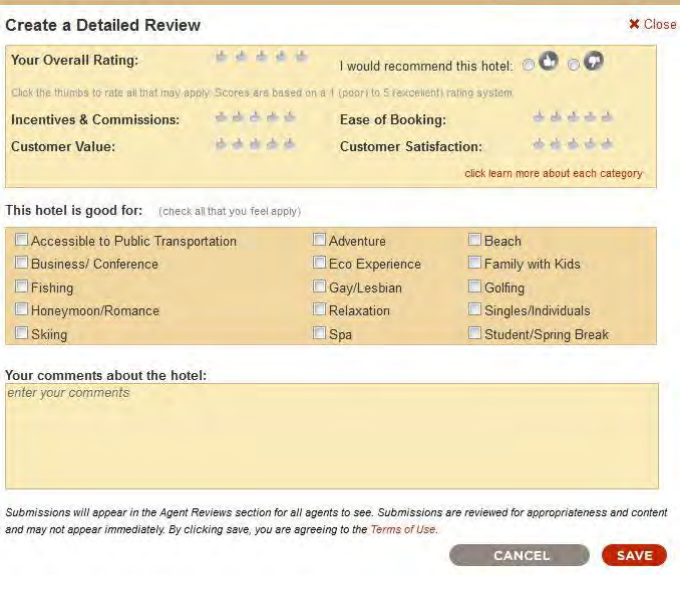

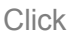

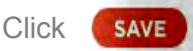